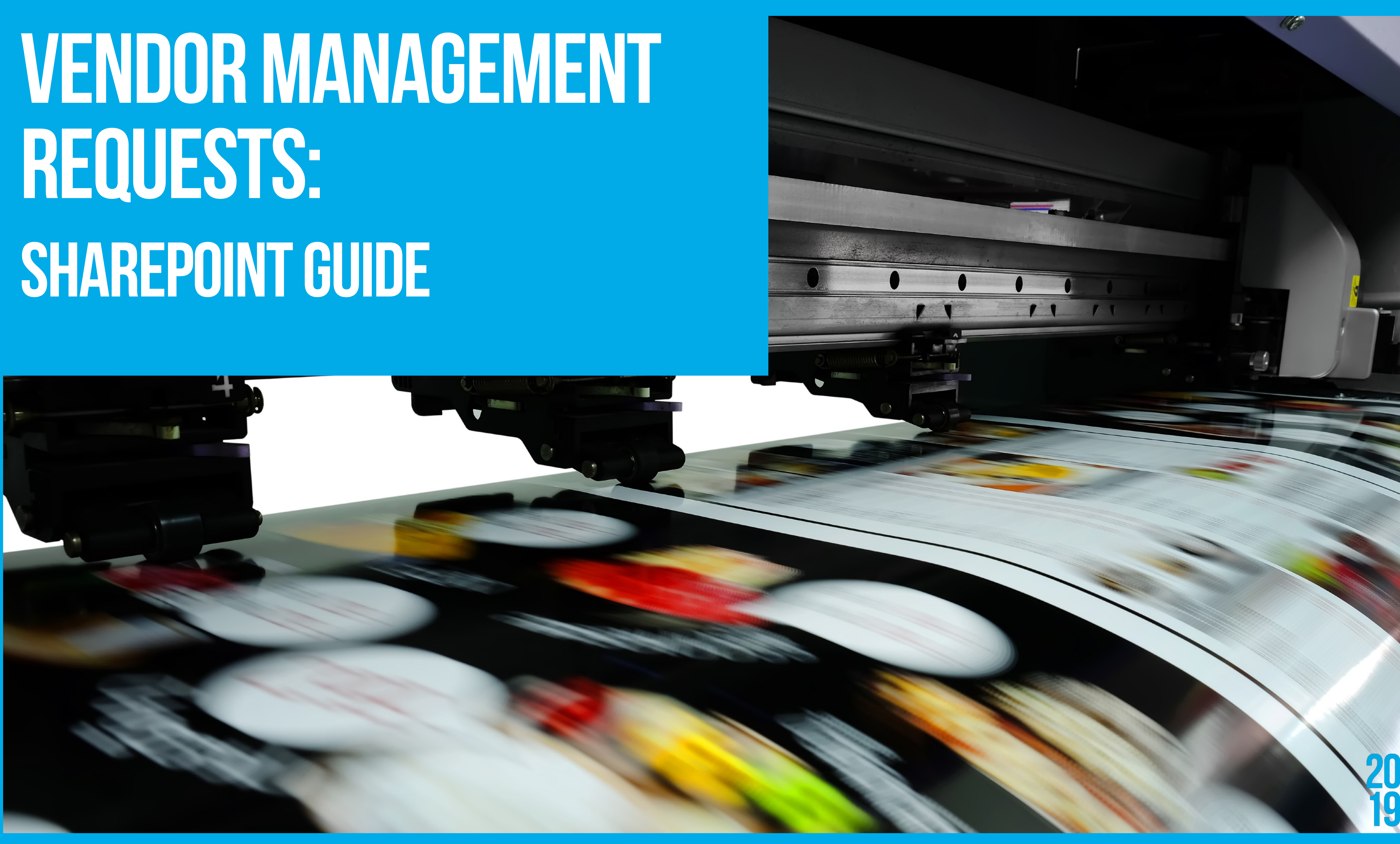

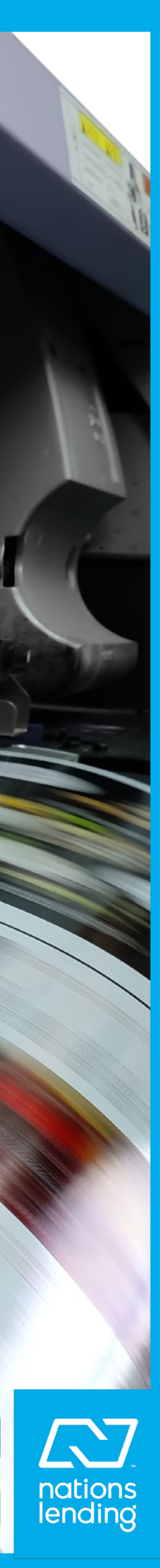

# How to submit a vendor request : manager guide

Cheat Sheet for Tiers: This is not a list of all items that are needed for vetting. This is merely a cheat sheet to set basic expectations. For a full explanation of tiers and for items required for vetting please refer to the Vendor Management Policy.

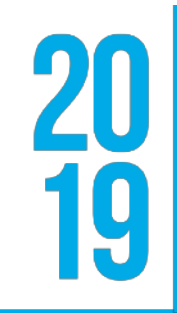

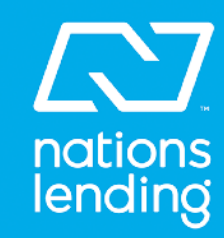

#### **Tier 1**

Critical- Service providers that will have access to secure information of our customers or employees or both. The vendor would pose a severe hardship to the continued functioning of the company if the vendor was unable to operate. This vendor is vetted by our contracted third party. Vetting turn time 2-4 Weeks.

- All items from tiers 2,3,4 & 5
- YTD financials
- Information Security Policy
- Contract
- Disaster contingency plan
- Quality control Policies

Examples of Vendors for this tier:

- Encompass
- Velocify
- Paycor

Items required for vetting but are not limited to:

#### **Tier 2**

- All items for tiers 3,4 & 5
- Information Security Policy
- Contract
- Disaster Contingency Plan
- Secretary of State Search
- Business license (if required by state)

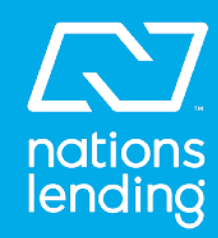

High- Service providers that will have access to secure information of our customers or employees or both. The vendor would not pose a severe or long term hardship to the continued functioning of the company if the vendor was unable to operate. Service providers that have contracts that are 2 years or longer will automatically fall under this tier Vetting turn time 1-2 weeks. Examples of Vendors for this tier:

- Jungo (CRM)
- Consulting Companies (with access to secure company information)
- Bank VOD (verification companies)

Items required for vetting, but are not limited to:

#### **Tier 3**

Medium - Service providers that may have access to or affect essential systems or data of the company. The vendor would not impair or disrupt the daily operations of the company if the vendor was unable to operate. These service providers will not have access to private information of consumers or employees. These providers may require NMLS licensing. Contracts that are a year or longer will automatically fall into this tier. Vetting turn time 1-2 Weeks Examples of Vendors for this tier:

- All items for tiers 4&5
- E&O insurance
- Contract or terms and conditions
- Zillow, Boomtown
- Bold Leads
- Best Rate Referrals

Items required for vetting, but are not limited to:

#### **Tier 4**

- Signed W9
- Contract or Terms and Conditions
- Geographic areas of service
- We will also perform a BBB and Secretary of State search

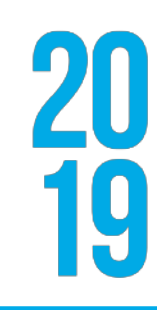

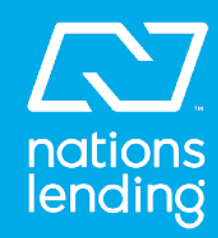

Low- Service providers that do not have access to company systems, facilities, or data: are not essential or necessary for continued business operations; are readily replaceable. These companies are providing us information with nothing in return and do not require NMLS licensing or security matters. Vetting turn time 1 week

Examples of Vendors for this tier:

- Cleaning companies
- Lead companies (only posting data to the CRM through HPML or Dropbox outside our systems)
- Faxing services (only collecting page counts and not storing copies of the faxes)
- Advertising (must be approved by Marketing first). Items we typically request:

Items required for vetting but are not limited to:

#### **Tier 5**

No VETTING REQUIRED - These companies do not affect day to day operations in any manner, leave zero room for exposure, and are not contractually obligated in any manner.

Examples of Vendors for this tier:

- Monthly informational subscriptions
- Promotional products (with approval from marketing)

Items required for vetting but are not limited to:

• Signed W9

**Important note, vendors that do not respond to multiple vendor management requests will be suspended after 10 days. The requestor will be notified through the SharePoint ticketing system. The requestor must get involved for the vetting to continue.** 

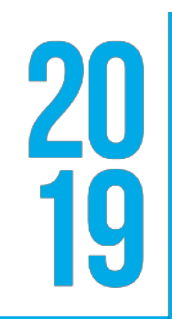

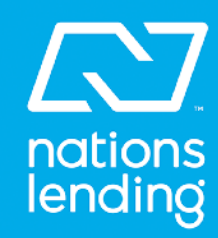

**Below are the steps to SUBMIT a VENDOR request:** 

**Where to locate Vendor Requests on SharePoint: Login to SharePoint using your company username and password. Once logged into the homepage, select the** 

**SharePoint tile. Type "Vendor Management" into the search bar located in the upper left corner of the page.**

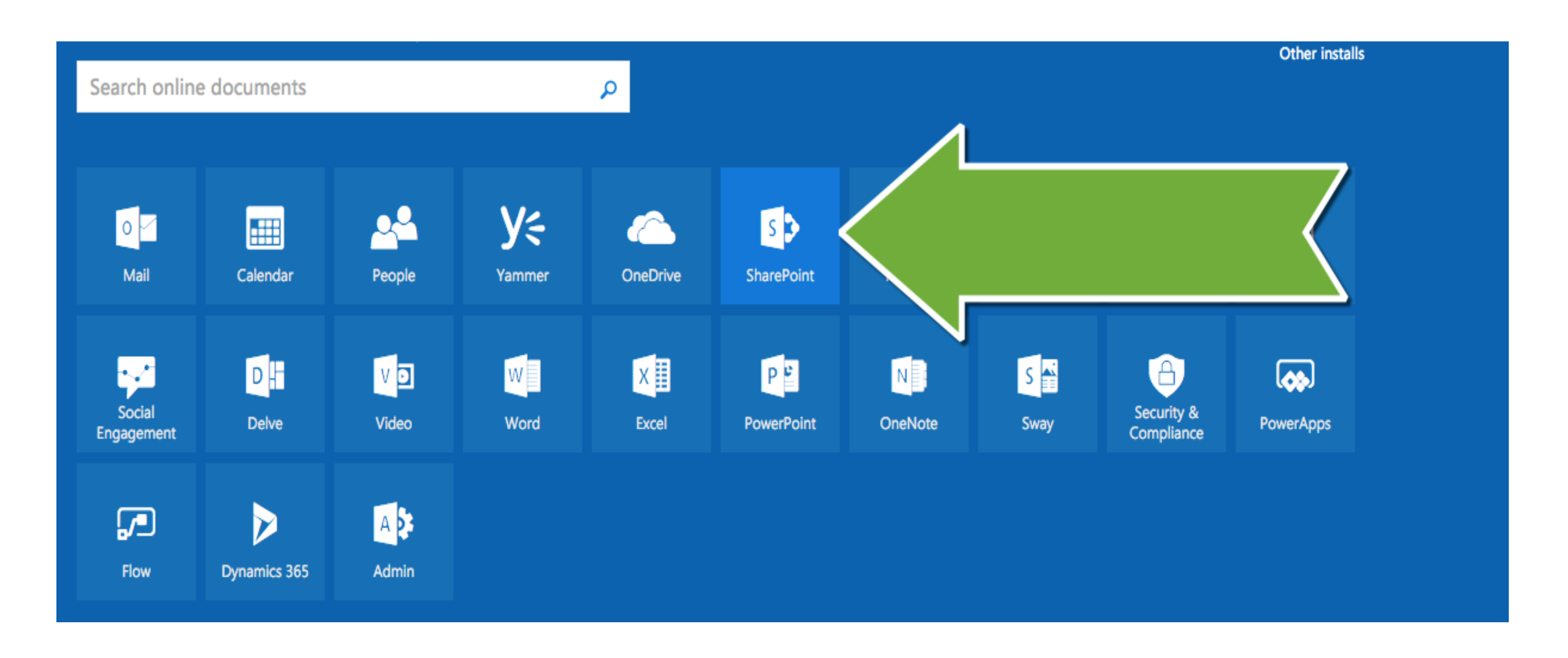

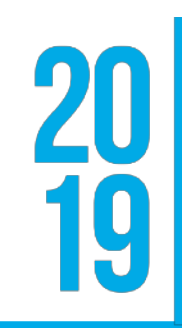

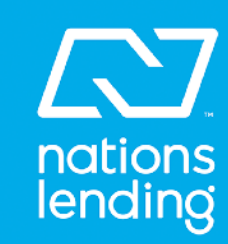

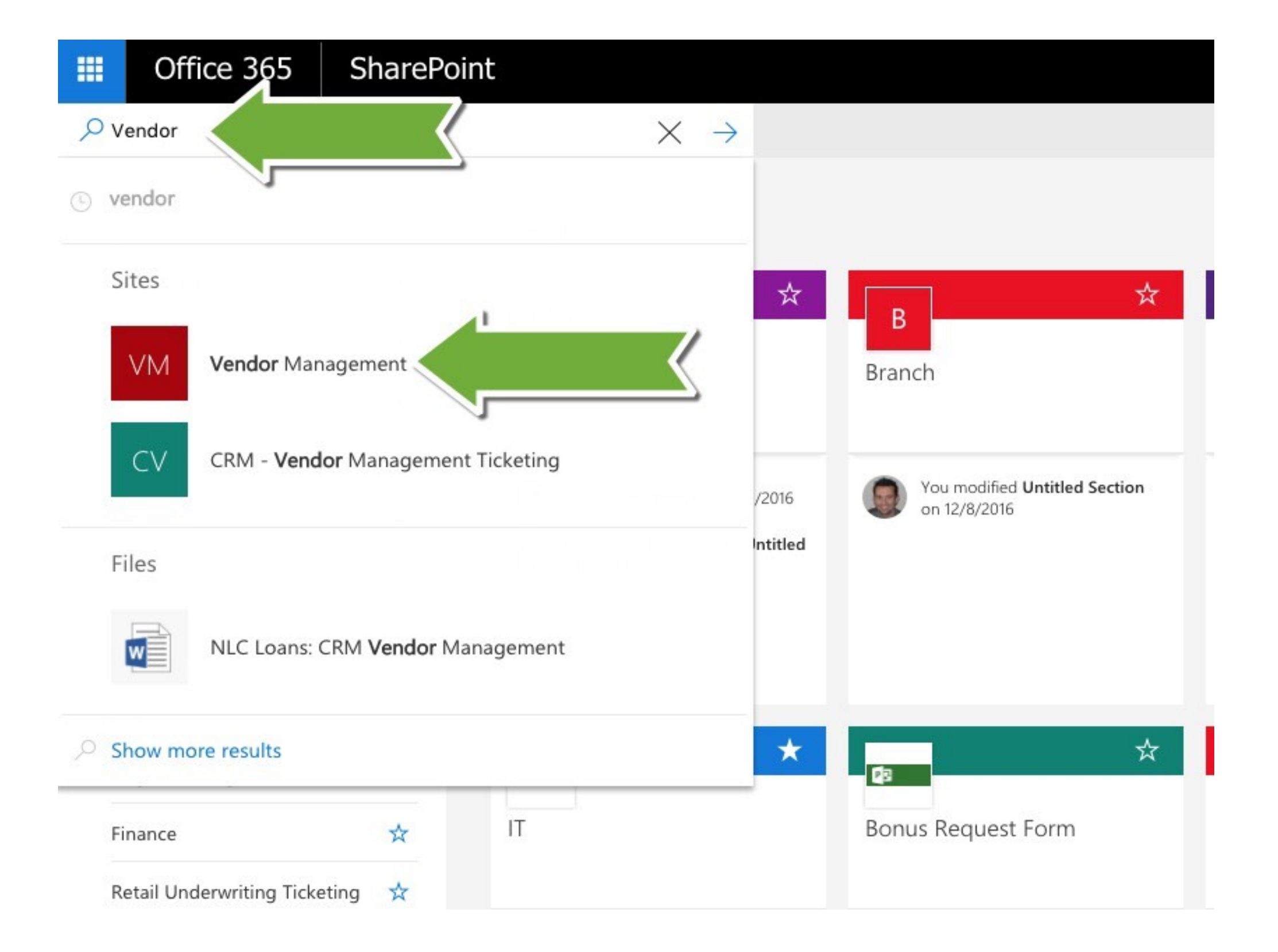

**NOTE: if the site does not appear within your search, you can select enter on your keyboard and it Vendor Management should be listed in your results.**

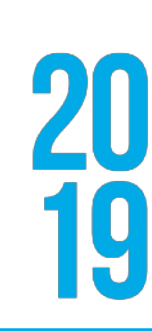

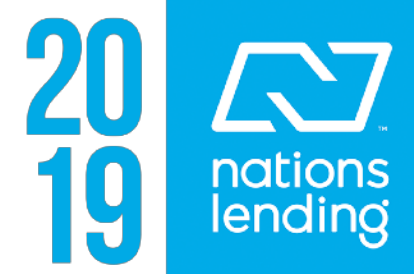

#### **Next, you will be brought to the Vendor Management site where you will be able to enter your request.**

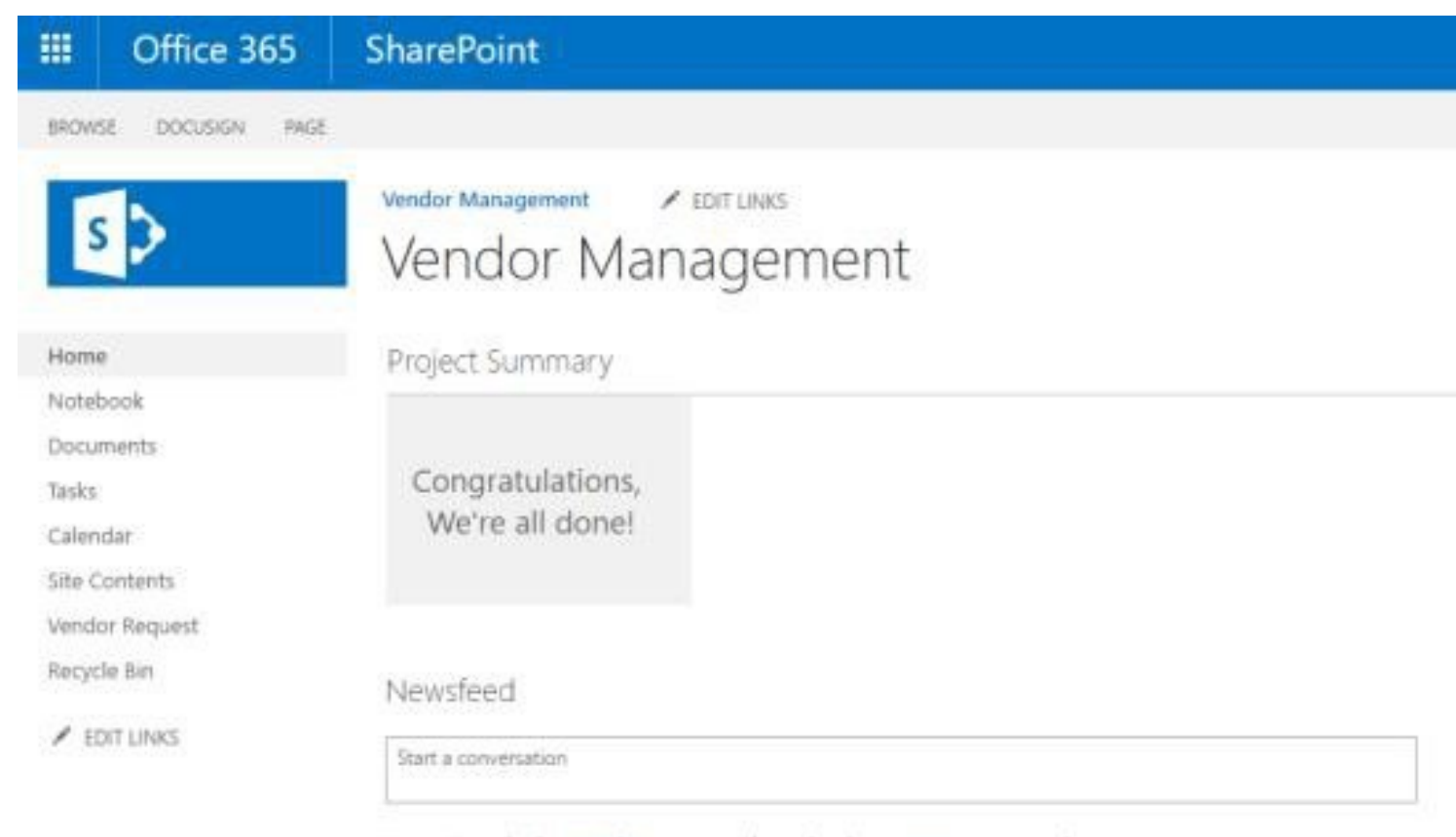

It's pretty quiet here. Invite more people to the site, or start a conversation.

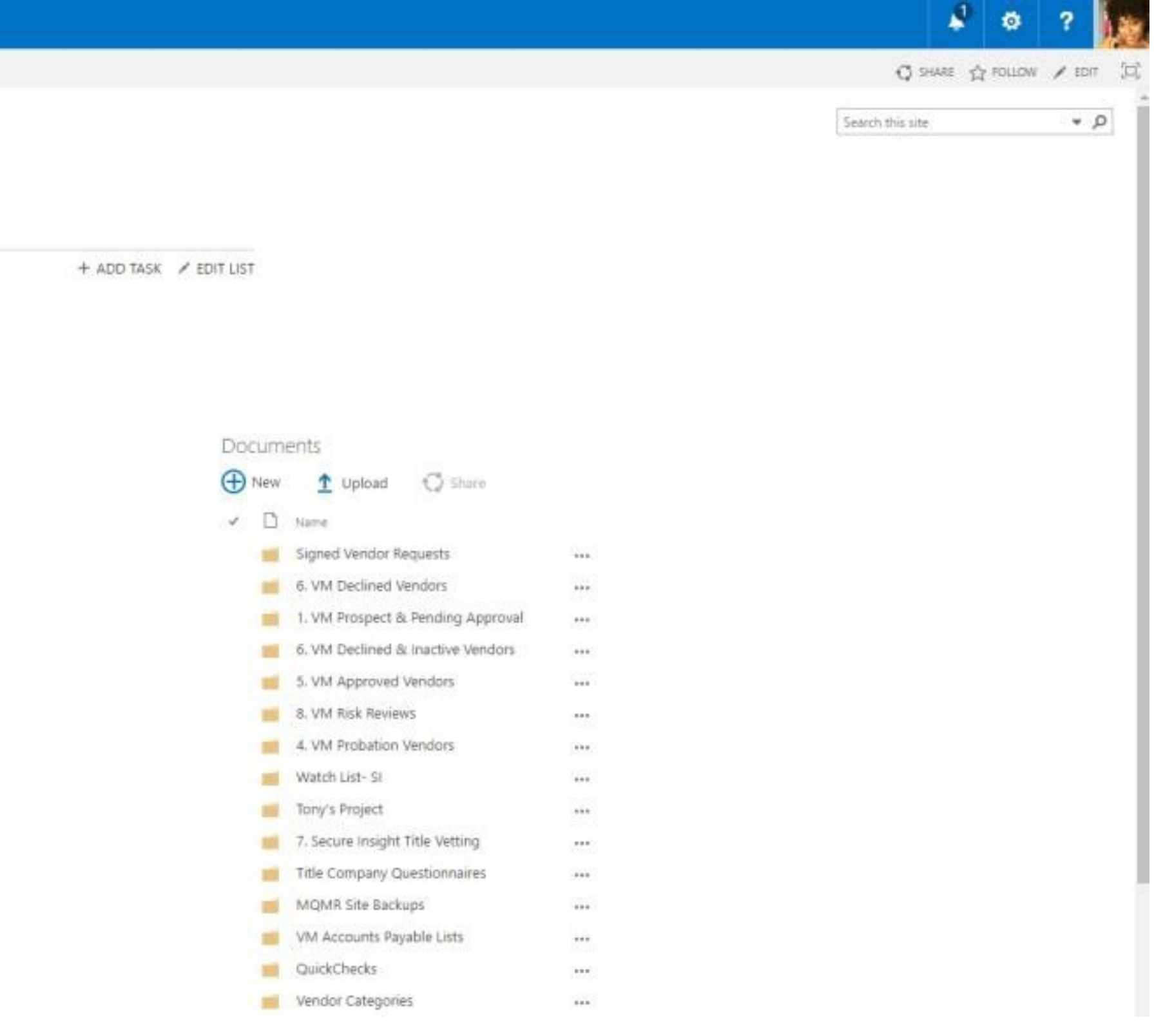

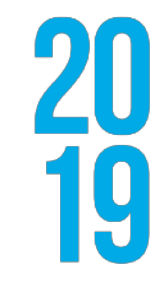

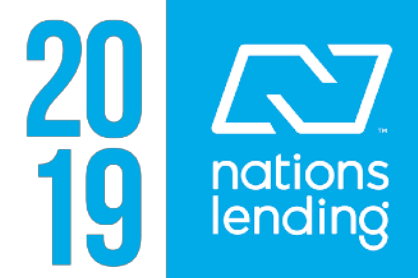

**NOTE: You can opt to follow the Vendor Management page. This allows you to quickly locate the page upon login to SharePoint. To follow the Vendor Management page, navigate to the top right-corner of your window, and select FOLLOW.**

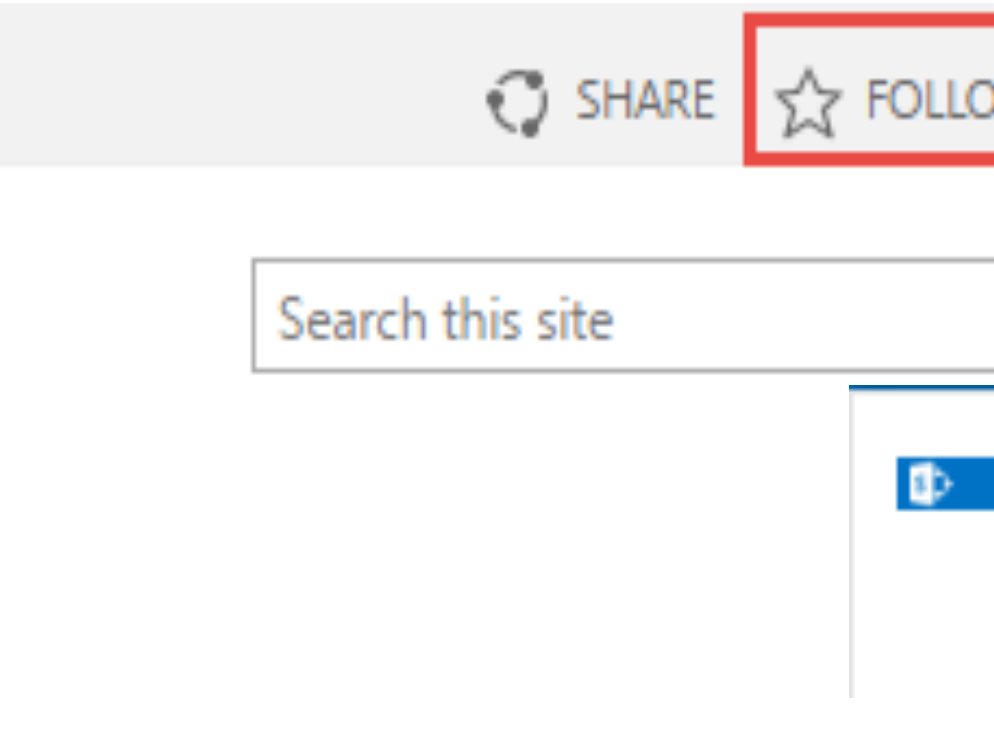

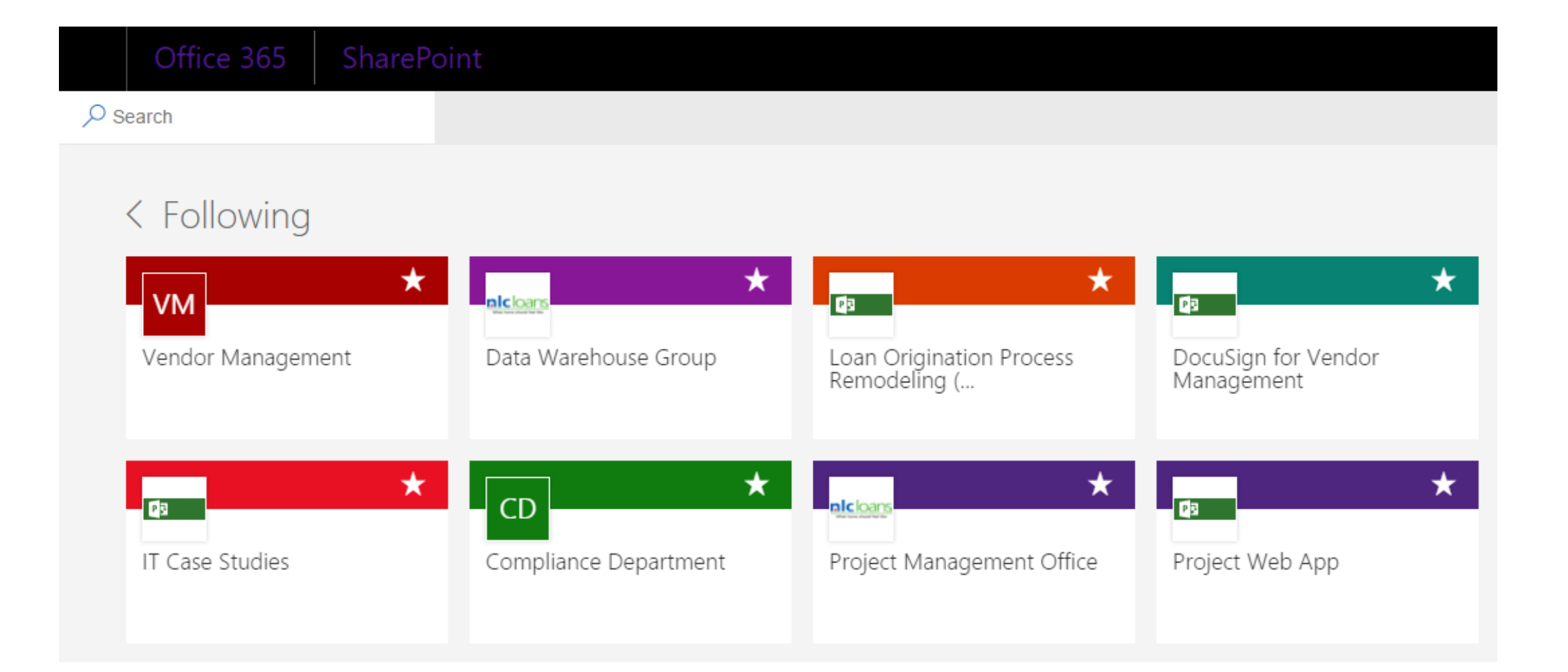

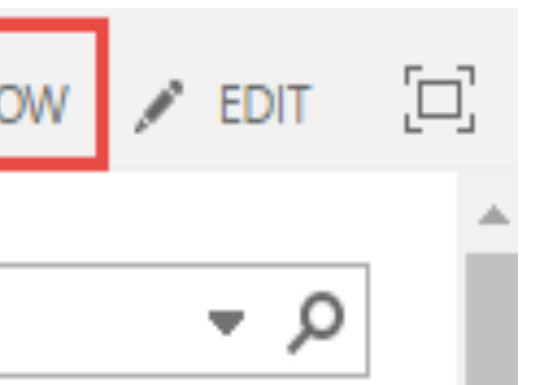

### Vendor Management

You're already following this site.

**After selecting to follow the site, Vendor Management will now show within the list of other SharePoint sites you may follow.**

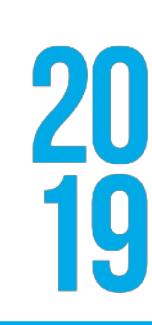

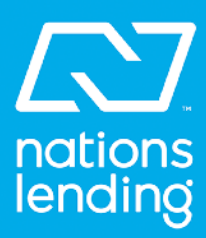

STEP#1 - Located in the upper right-hand corner of your screen; select Vendor Request from the list of options.

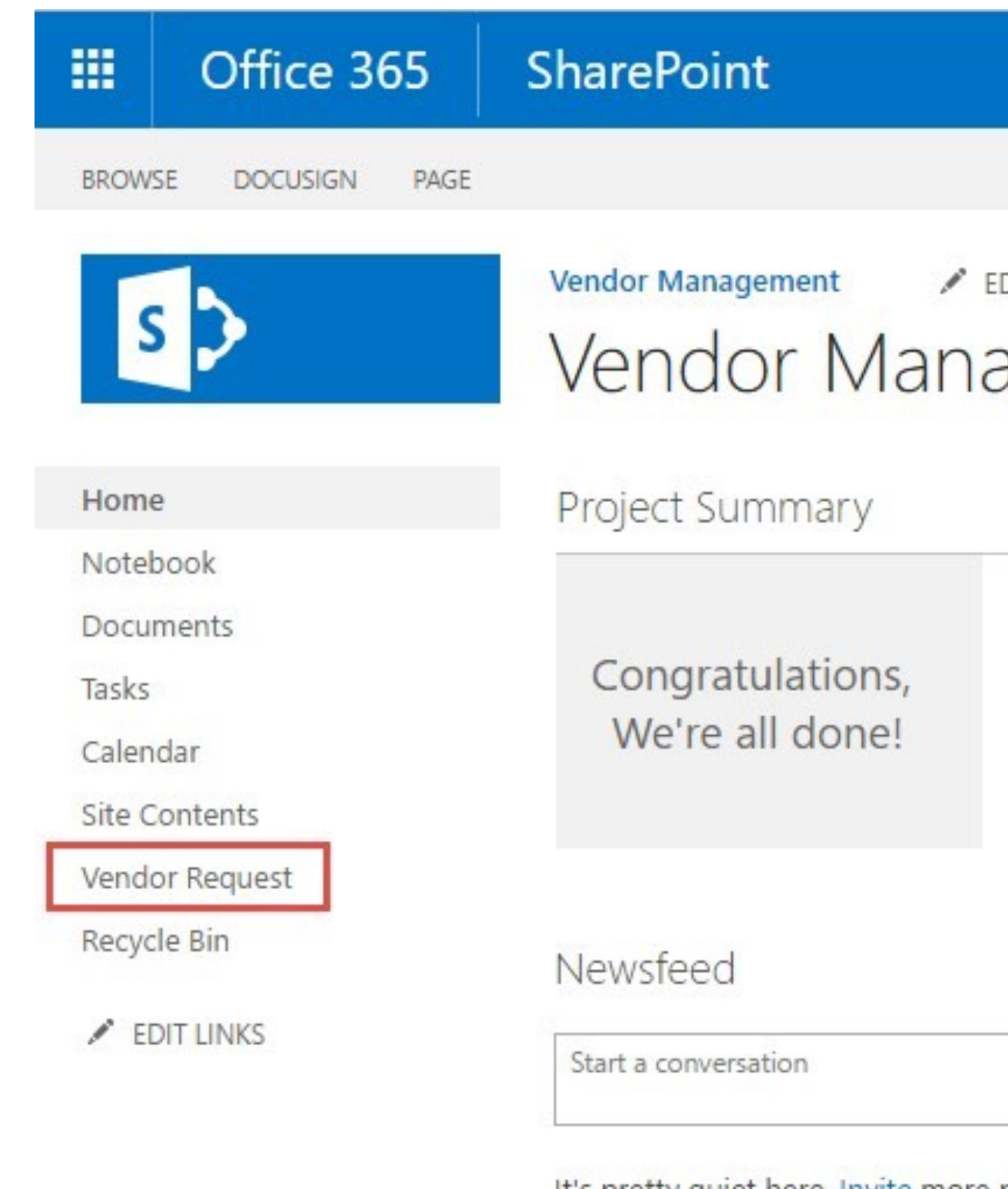

It's pretty quiet here. Invite more people to the site, or start a conversation.

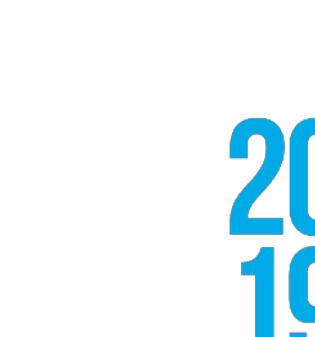

agement

**EDIT LINKS** 

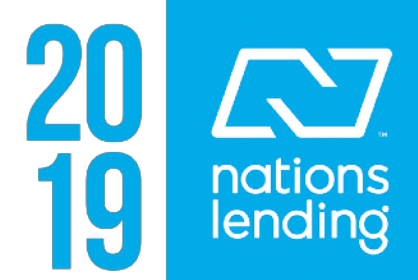

**STEP# 2 – Next, you will be taken to the Vendor Request dashboard. From this view you will need to select (+) new item to enter your request.** 

**NOTE: Any previously entered requests will be visible from the dashboard view. You can track your request from the request dashboard. You will only have access to view requests you have created.**

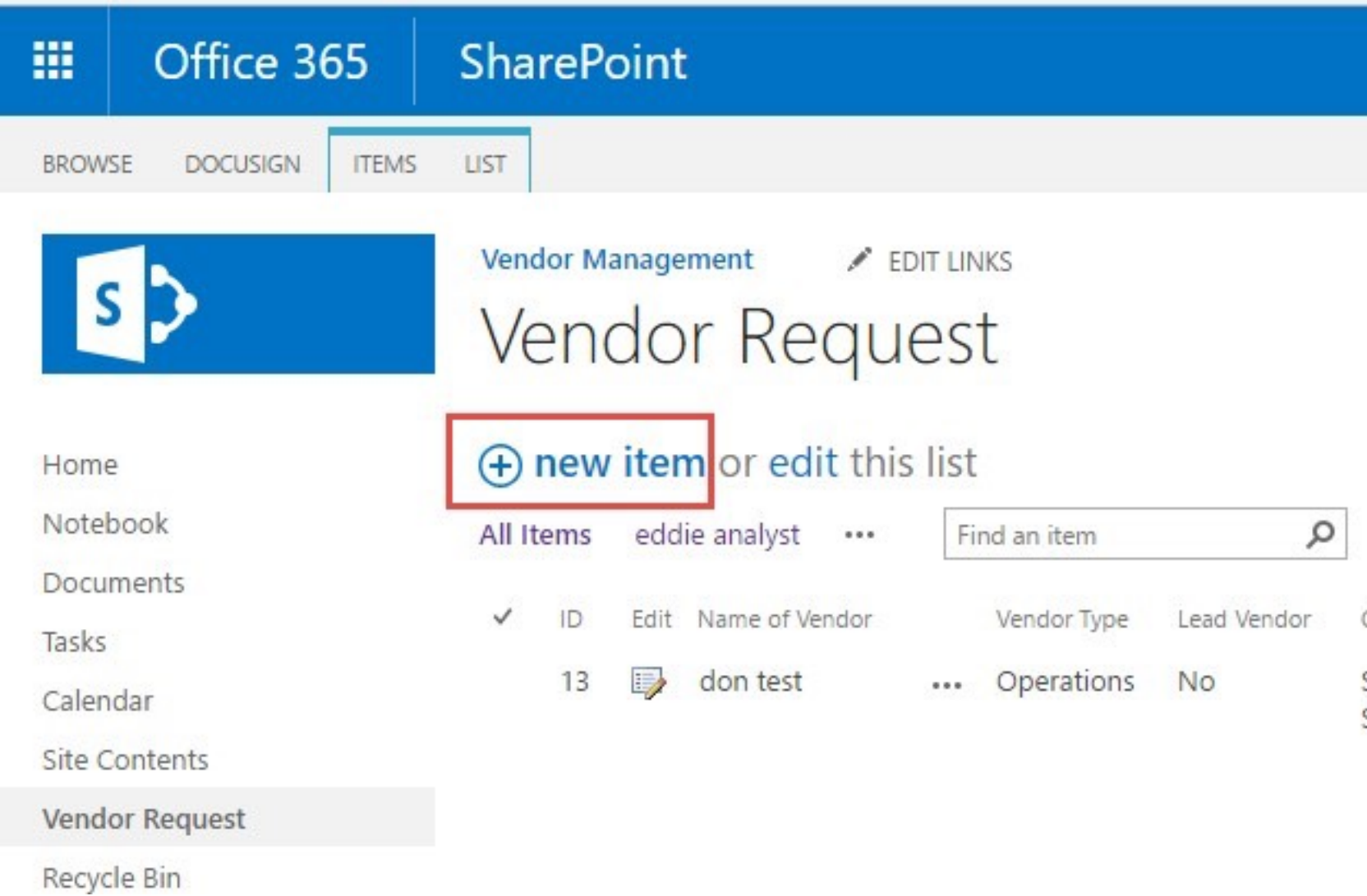

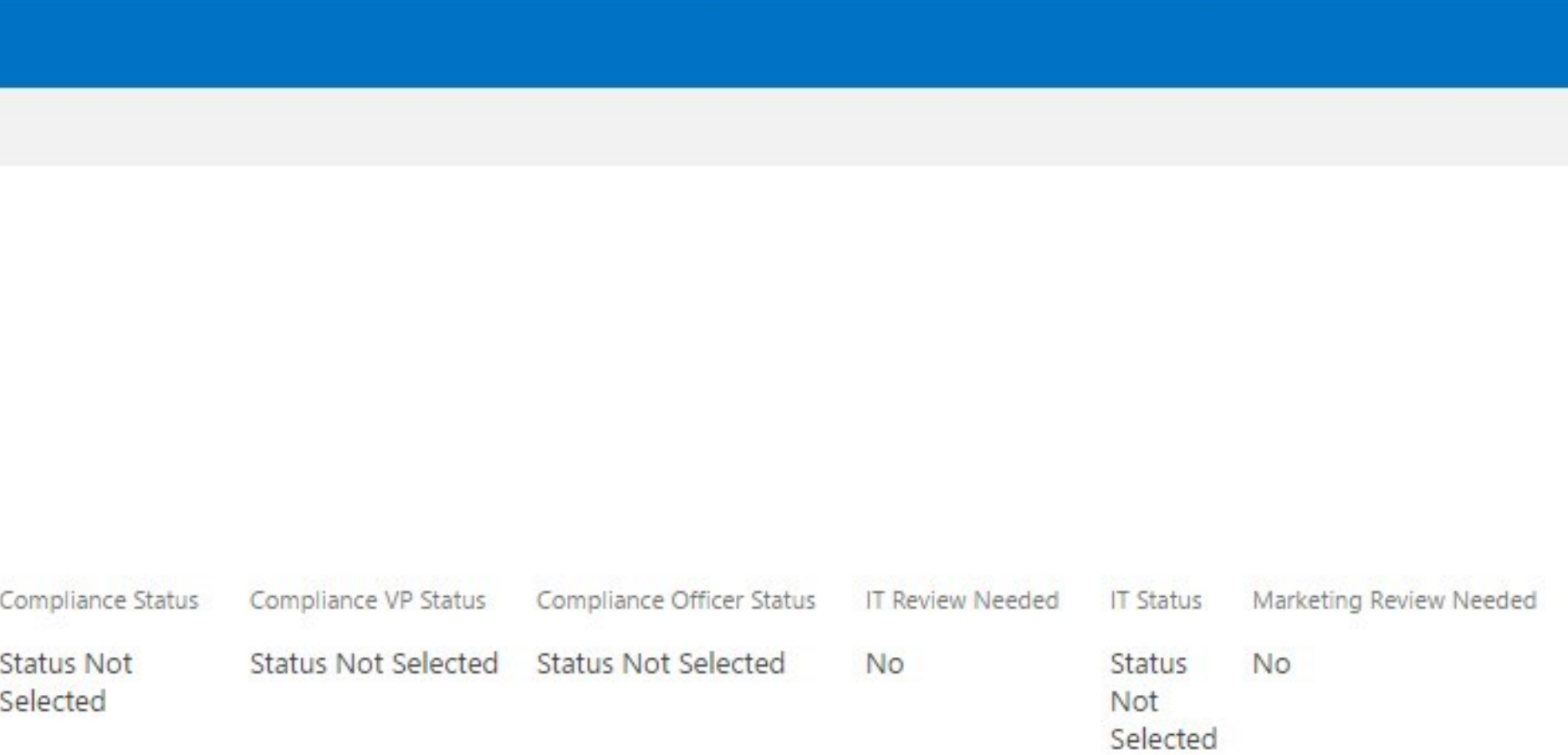

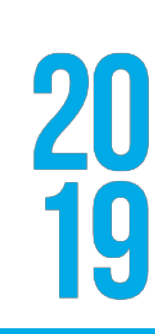

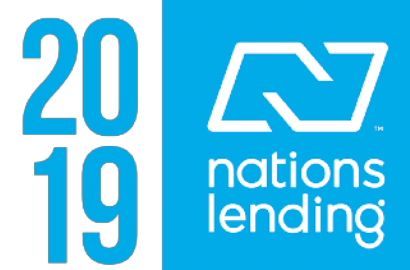

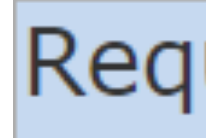

Current B

What type data/serv the vendo used for?

Name of Vendor<sup>\*</sup>

Contact I

Address

City<sup>\*</sup>

State<sup>\$</sup>

Contact R

Contact B

STEP#3 - Beginning at the top of your request form, enter in the necessary information regarding your vendor.

NOTE: Any sections marked with an asterisk (\*) must be completed.

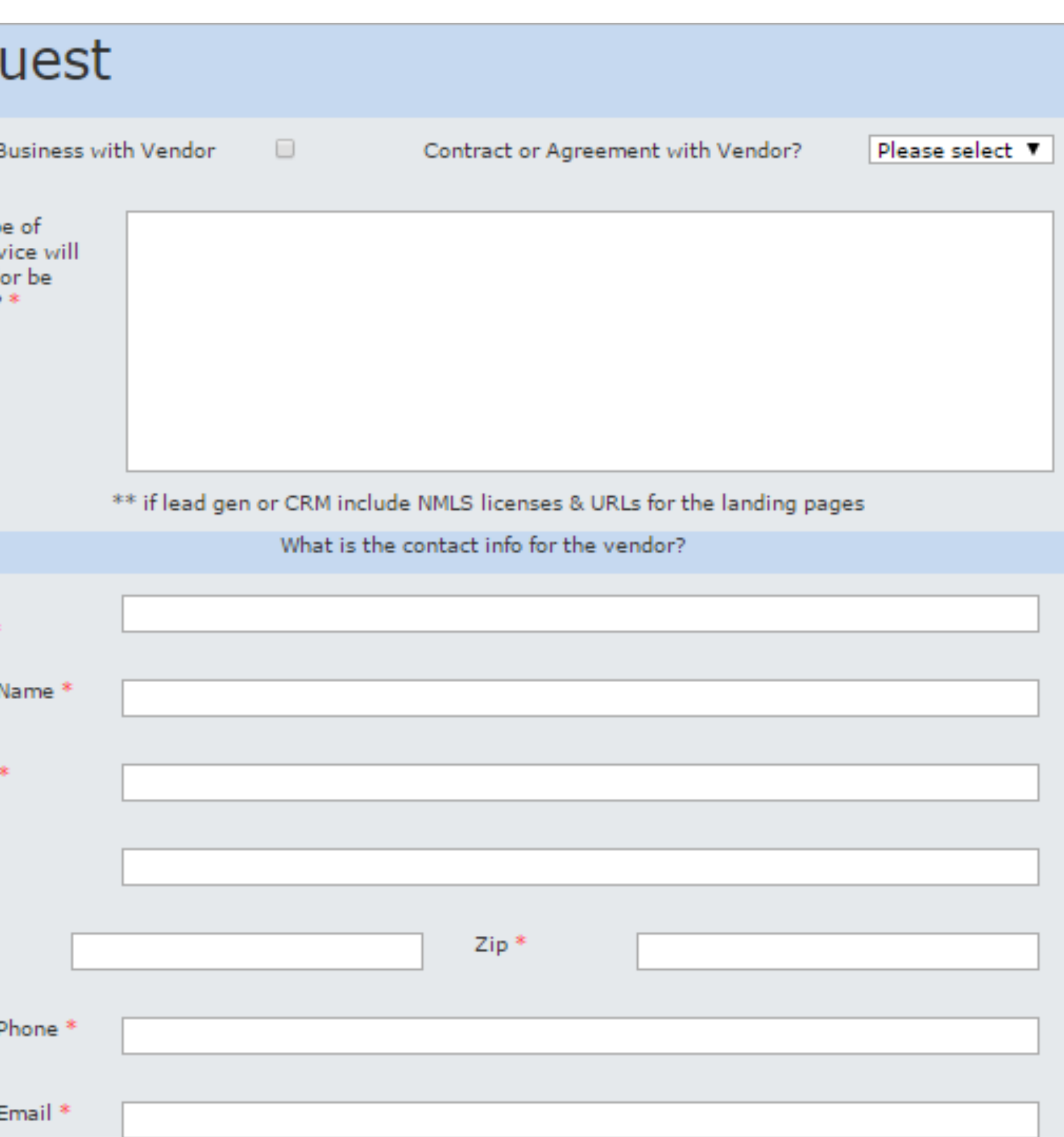

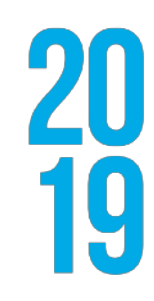

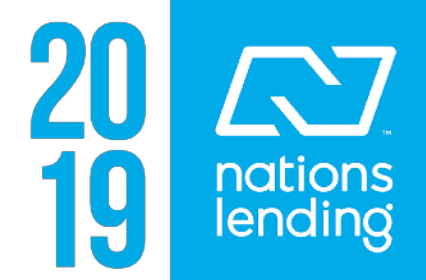

Access Systen

Relatio

Why u vendor

After populating the necessary vendor information within the first half of the request form, continue to the second half of the request form to provide additional information regarding your vendor.

> What \ propos relation accom NLC?

> Genera Comm Fee scl pricing

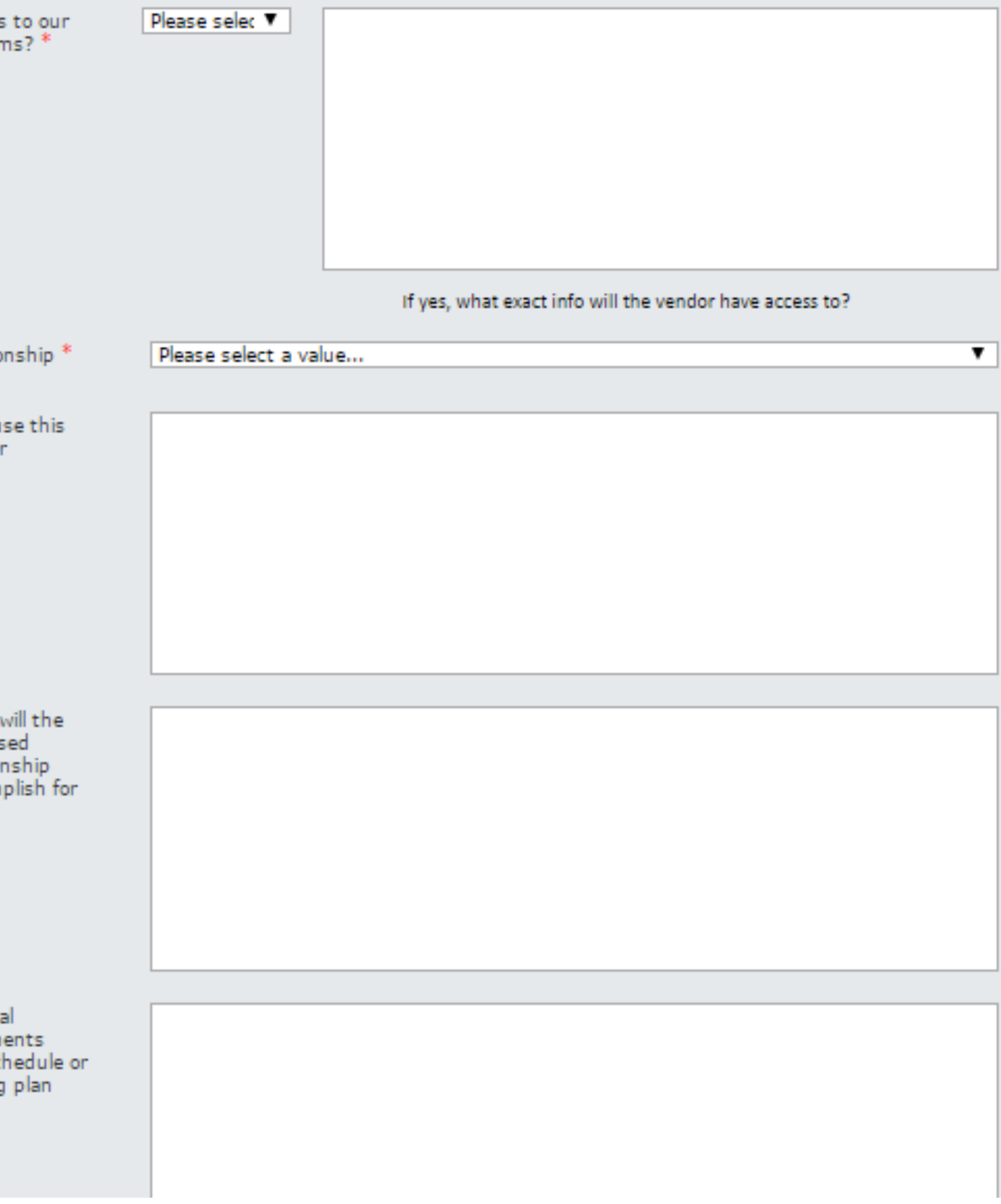

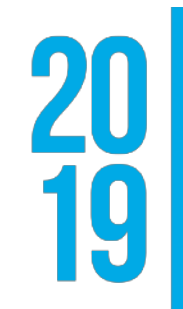

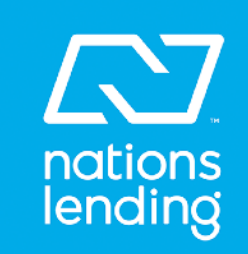

**STEP# 4 – Your request will be sent to the Compliance team once you have selected Save. You will be brought back to the Vendor Request dashboard. The vendor team will send you the vendor documentation request form for your team to send to the vendor and to collect.**

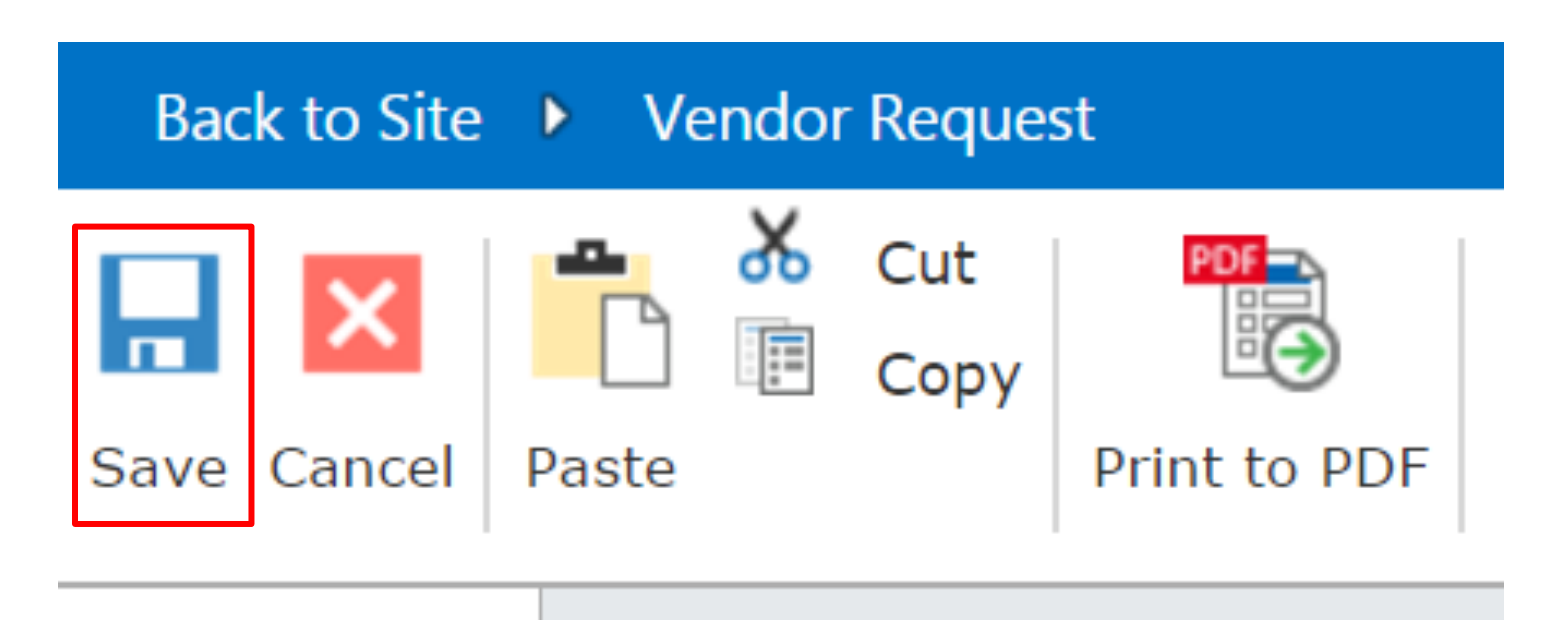

**The status of your request will be "ON HOLD" until you have collected the needed items.**

**Vendor Management** 

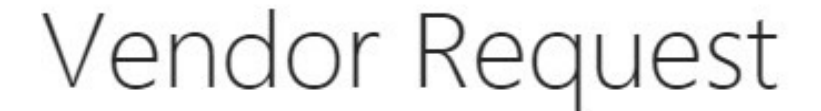

#### (+) new item or edit this list

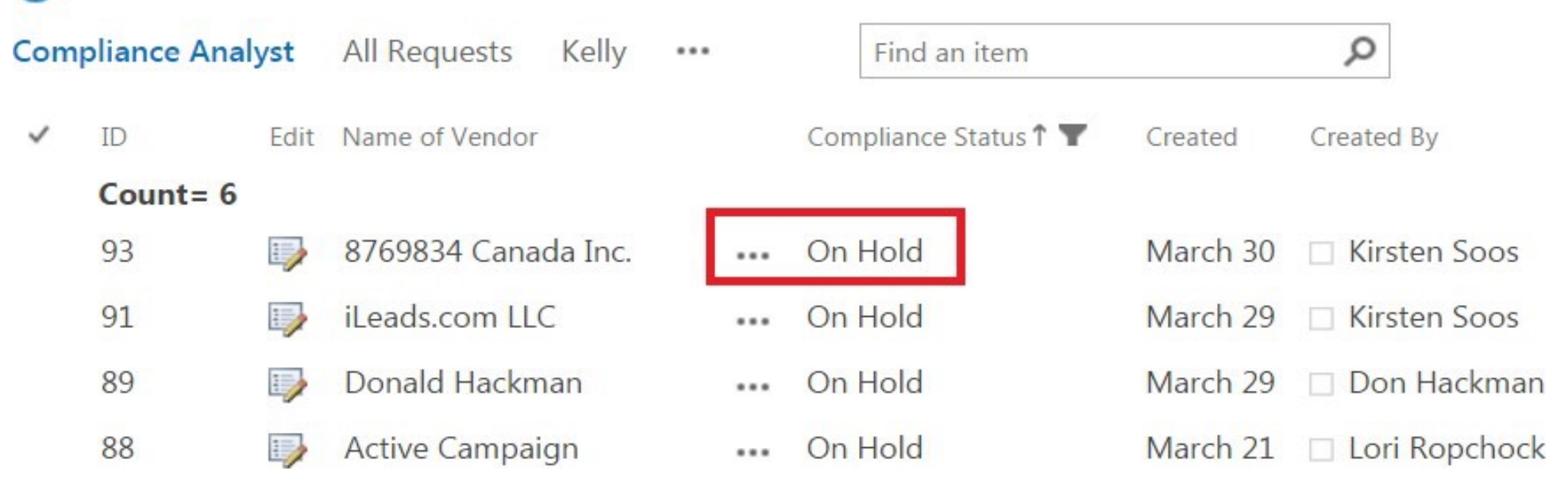

**STEP# 5- After you have collected the entire package you will need to log into the Vendor Management Share Point Site. On the dashboard locate your ticket and click on your ticket.**

**Vendor Management** 

#### Vendor Request + new item or edit this list  $\varphi$ Compliance Analyst All Requests Kelly ... Find an item  $\checkmark$  ID Edit Name of Vendor **Compliance Status** Created Created By Count= $82$  $\mathbb{Z}$ ••• Work in progress Yesterday at 3:43 PM □ Lori Ropchock 104 The Lenders Hub \*\* ... Work in progress 5 days ago Stephanie Yu 103 Brynn Lucas 102  $\Rightarrow$ FullBeaker ... Work in progress April 25 Kirsten Soos 101  $\mathbb{E}_{\mathbb{Z}}$ **Wrightside Consulting** ... Work in progress April 24 D Lori Ropchock and and **CONTRACTOR DESCRIPTION Service** Internet And the property of the

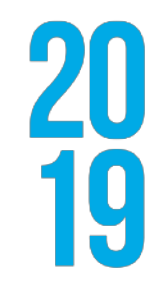

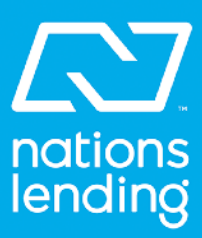

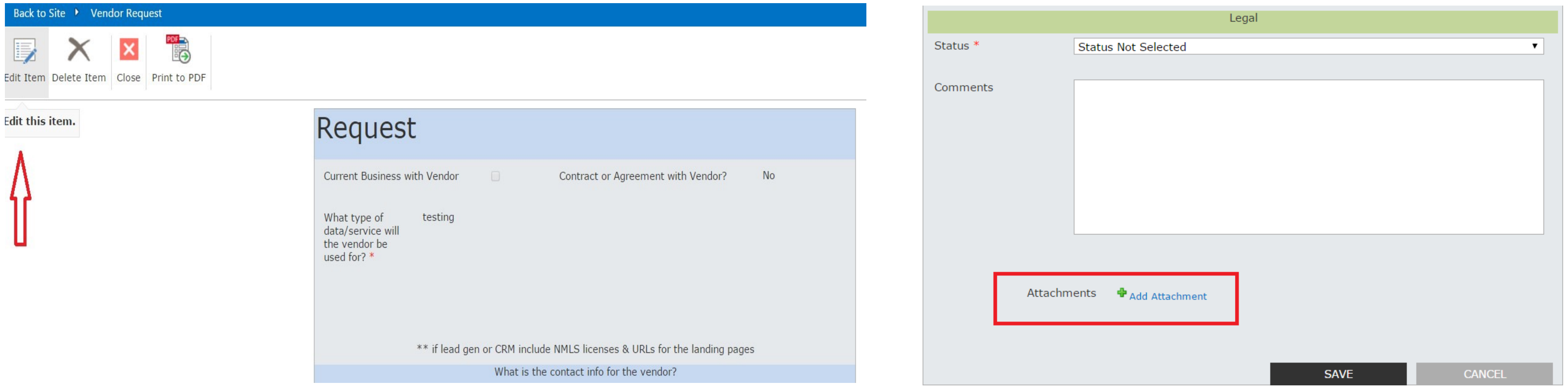

**STEP# 6- Click "EDIT ITEM" STEP# 7- Scroll all the way to the bottom of the page below the legal comments section and select "ADD ATTACHMENT**

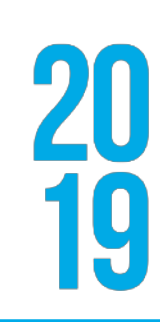

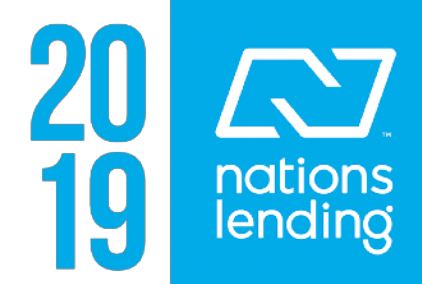

**STEP# 8- Select Choose File, to locate the file within your system. Once it is found, select Attach to append your document to the request form.**

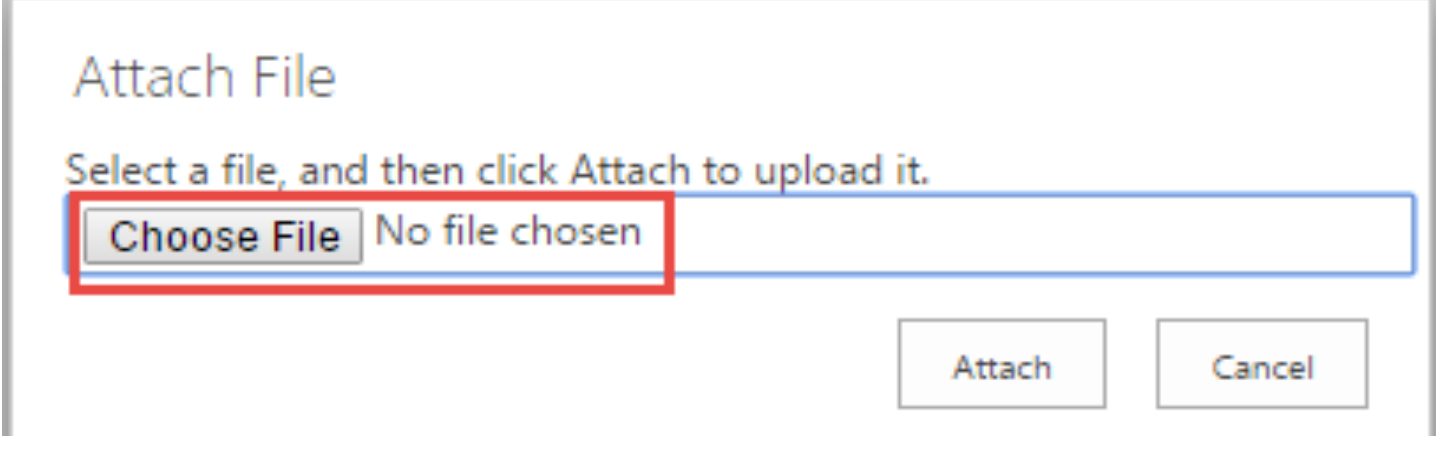

**NOTE: If you may need to navigate away from the request page, be sure to save your work. Once you have completed your request form, and attached the necessary documentation; select Save. This will close your form.**

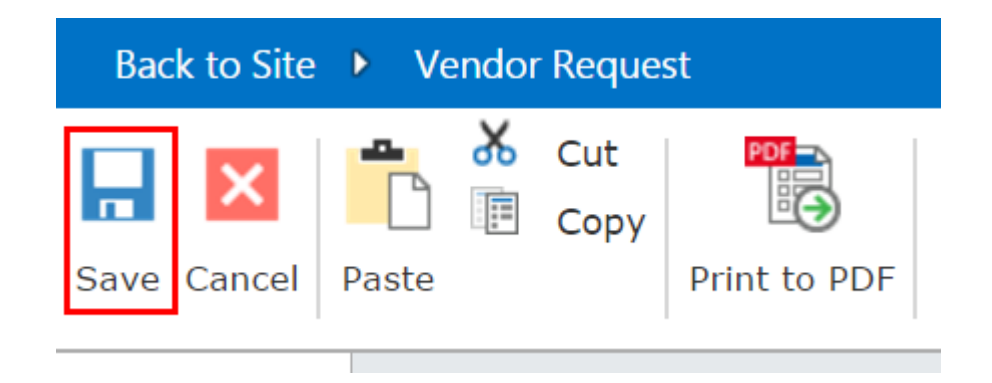

**STEP# 9- Your request will be sent to the Compliance team once you have selected Save. You will be brought back to the Vendor Request dashboard. Once the vendor team receives the items they will change the status to "WORK IN PROGRESS". THIS STATUS WILL BE THE START DATE OF YOUR REQUEST.**

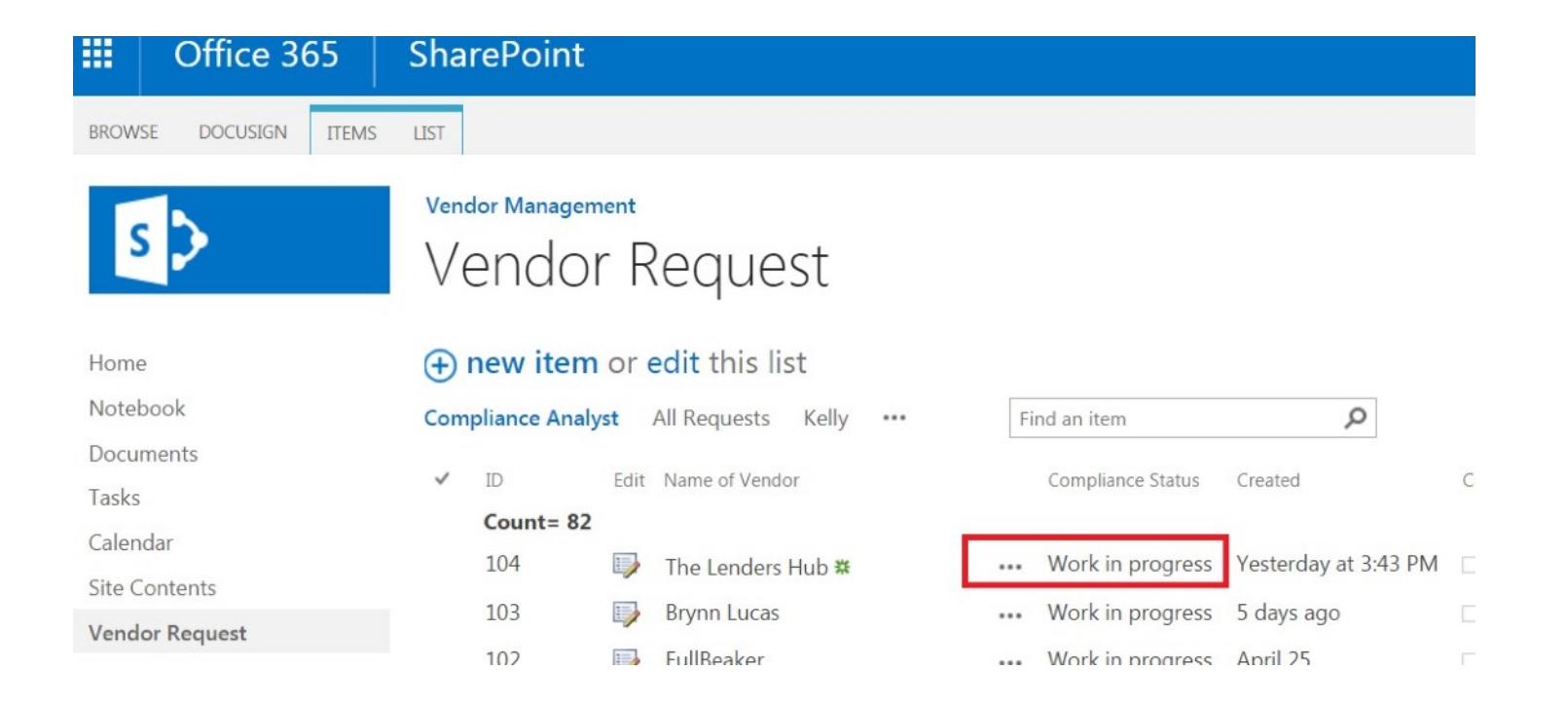

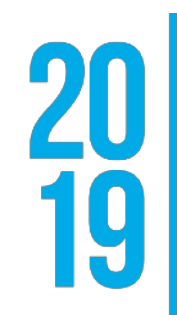

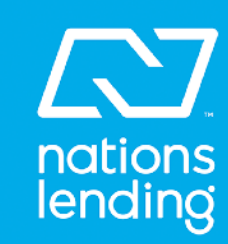

## **STEP# 10- Once the vendor is approved, the "Compliance Status" will show Complete.**

NOTE: You can view all your ongoing requests from the Vendor Request dashboard. To check on the progress of your request, or to update any information within your form; be sure to check the "Compliance Status" from the dashboard to best determine your request's status.

NOTE: If you need to make edits or corrections to your request, do so by selecting the Edit icon. This will re-open your request to make your necessary corrections.

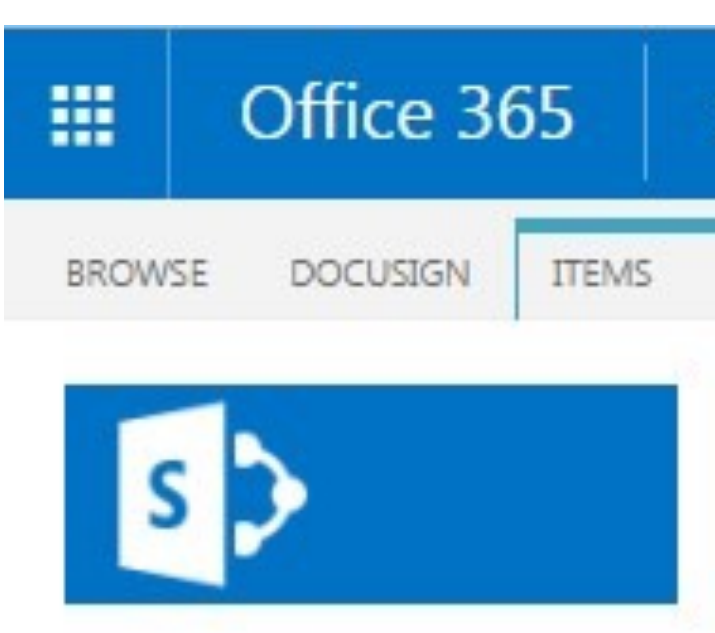

Home Notebook Documents Tasks Calendar Site Contents Vendor Request Pages

## **SharePoint**

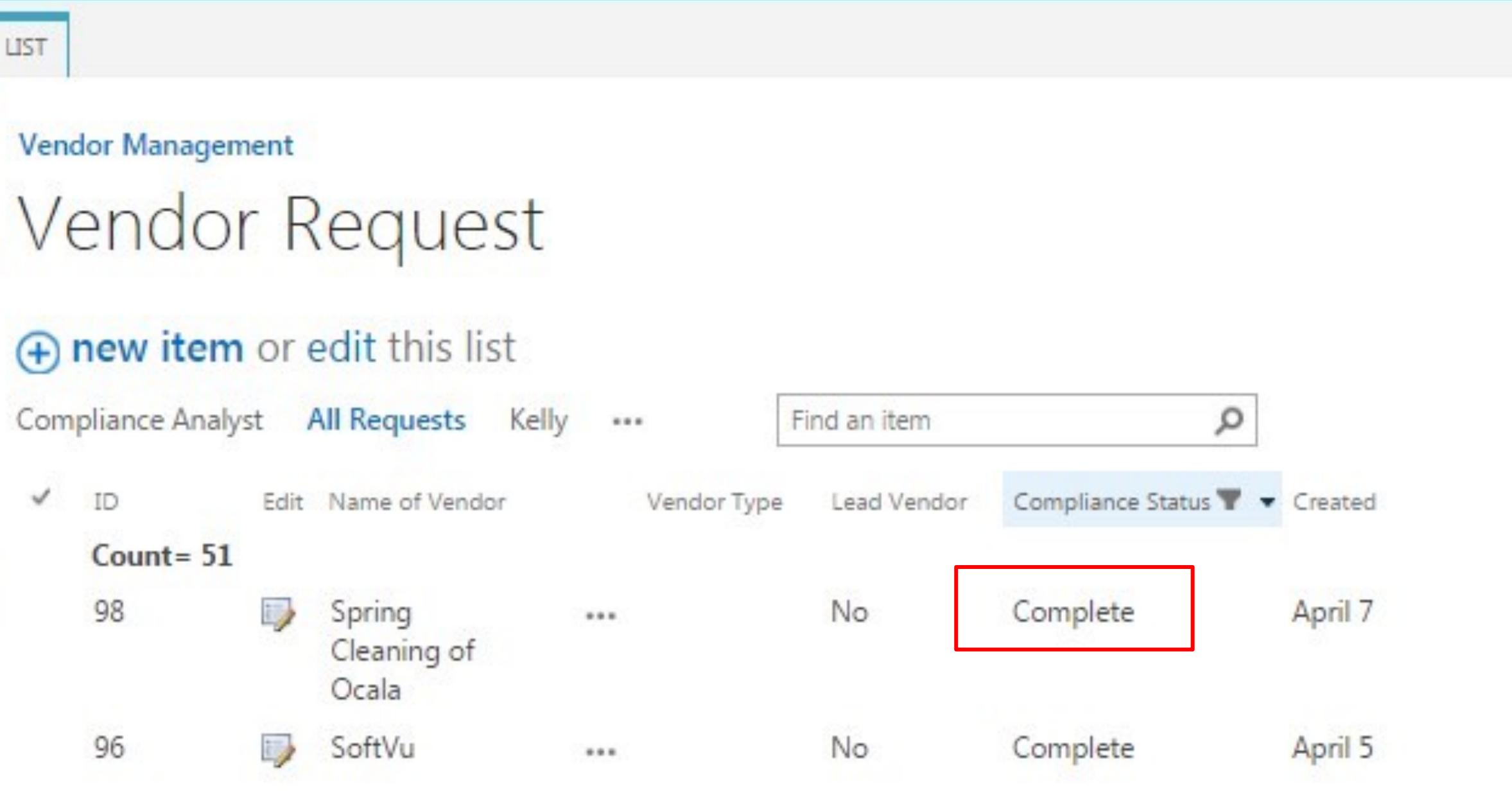

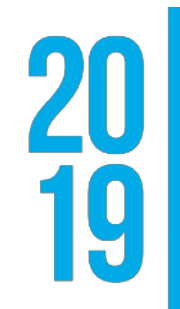

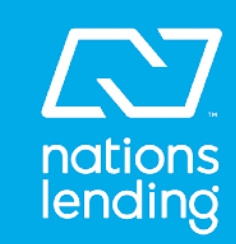